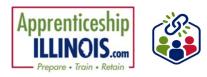

### **Table of Contents**

| Pur | pose                                                         | 1 |
|-----|--------------------------------------------------------------|---|
|     | Access the Career Plan                                       |   |
|     | Career Plan                                                  |   |
|     | Review Assessments                                           |   |
|     | et Goals                                                     |   |
|     | Add Steps/Services                                           |   |
|     | Service/Activity Level Information (Not Worksite Placements) |   |
|     | Service/Activity Level Information (Worksite Placements)     | 5 |
|     | Status                                                       |   |
|     | Service Provider                                             | 7 |
|     | Dollar Value (not required)                                  | 7 |
| Upo | date Log                                                     |   |
|     |                                                              |   |

### **Purpose**

The Career Plan is a tool that can be used with apprentices to:

- Review assessment results
- Create goals based on assessment results
- Identify steps/services needed to achieve those goals. (Apprentice information submitted during the application process is used to populate the Career Plan.)
- Document status and flags when intervention is needed

#### **Access the Career Plan**

- 1. Log in to <a href="https://www.illinoisworknet.com">Https://www.illinoisworknet.com</a>
- 2. Select My Dashboard
- 3. Select Customer Support Center from the Partner Tools.
- 4. On the Group Search page, select Apprenticeship Illinois

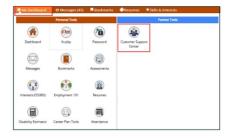

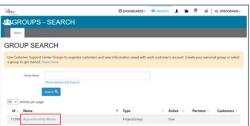

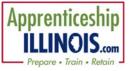

- 5. Select the apprentice's last name to access the profile.
- 6. Select the Career Plan tab.

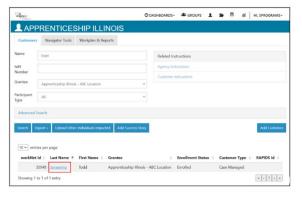

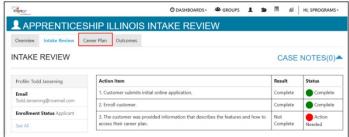

#### **Career Plan**

The career plan tab consists of five sections:

- Plan Overview
- Review Assessment
- Set Goals
- Add Steps/Services
- Update Log

#### **Plan Overview**

The Plan Overview section provides a summary view of assessments, career goals, accomplishments, and the steps to achieve their goals.

- Customer Goal/Plan Agreement provides evidence that
  the customer participated in the development of their
  Career Plan. Use the View/Print EP form button and have
  the customer sign the bottom of the document. Then
  upload the agreement to the Uploads Tab.
- Assessments view a high level of completed assessments.
- Desired Career Path is part of the Employment Goal assessment. This information can be updated at any time. Select See More to go directly to the Employment Goal assessment section.

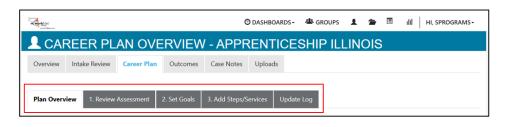

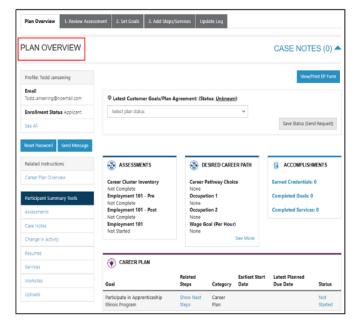

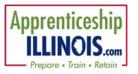

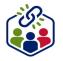

- Accomplishment provides a quick count of earned credentials, completed goals, and completed services that link to a list of those items.
- The Career Plan section is organized by goals. It includes a list of the steps/services associated with each goal. The start and end dates for the goals are automatically generated by the steps/service for that goal.
- Goal status is set by the intermediary and is used to identify: not started, on track, off track, or complete.

### **Review Assessments**

Review Assessment provides assessment results that are saved in Illinois workNet and an area to write a summary of the assessment results. It is important to complete assessments to identify customer skills, interests, goals, and barriers. Some of this information is collected when the customer completes the online application (initial assessment).

- 1. Go through each of the assessment sections. Information populates appropriate sections from the intake assessment.
- 2. Add an Assessment Summary. Saved assessment summaries are available in the Assessment Summary tab.

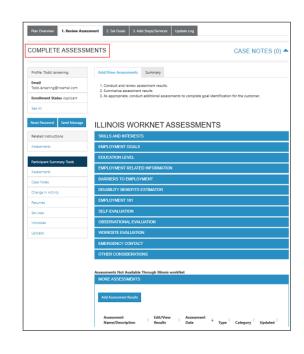

### **Set Goals**

Set Goals provides an area to identify goals and categorize them as short/long-term, type, and status. Goals should be written so they address barriers, employment goals, education/training, and related stackable credentials that can be earned to advance the customer through their career pathway. Goals should be realistic, measurable, and attainable. *Each Apprentice will have a pre-populated goal of* 

Use completed assessments as a resource to discuss and develop goals with your customer. The customer will need to agree to the overall initial plan. If customer goals are added or marked as off track, the customer will need to agree to the update.

Participate in Apprenticeship Illinois Program.

- Plan Overview

  1. Review Assessment

  2. Set Goals

  3. Add Steps/Services

  Update Log

  CASE NOTES (0) 

  CASE NOTES (0) 

  Profile: Todd Jansening

  Goals should be written so they address barriers, employment goals, education/training, and related stackable credentials that can be earned to advance the customer through their career pathway. They should be realistic measurable, and attainable.

  Use completed assessment information to develop goals with your customer. The customer will need to agree to the overall initial plan. If additional changes are made to the customer's goal, the customer will need to agree to the update.

  Reset Password

  Send Message

  Goal Statement

  Goal Statement

  Category

  Term

  Services

  Status

  Participant Summary Tools
- 1. Select the Set Goals tab and add a goal statement.
- 2. Enter a goal statement. (144 characters or less)

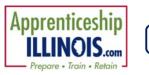

- 3. Select a category
- 4. Identify if the goal is a short-term or long-term goal.
- 5. Select status
- 6. Click Add Goal.
- 7. Set the goal status:
  - **Not Started** = This status is the default setting. The intermediary should update when the apprentice has started working towards this goal.
  - **On Track** = The apprentice <u>is</u> continuing to progress through the steps in this section of the plan at an acceptable rate.
  - **Off Track** = The apprentice <u>is not</u> progressing through the steps in this section of the plan at an acceptable rate.
  - **Complete** = The intermediary has verified that the apprentice has completed this section of the plan.

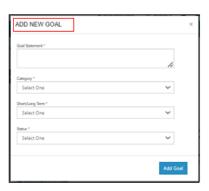

### **Add Steps/Services**

Add Services/Activities provides system-generated, recommended services/activities and can be added to the plan. Start adding planned services/activities for the customer to reach their goals.

- Select Add Services/Activities from a list of system-generated recommended services to identify the planned services.
- 2. The service is added to the appropriate goal selected for the service.
- 3. Edit the planned services (click the pencil) to identify the related goals, barriers the step addresses, step status, the service provider, dollar value of service, and more.

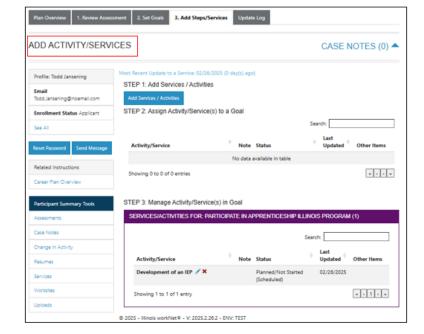

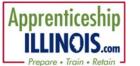

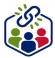

# Service/Activity Level Information (Not Worksite Placements)

- Status All services include the related goal, status, start date, weekly hours, WIOA funded (depends upon co-enrollment), notes, and related barriers. A completion date is required if the status is complete.
- 2. Service Provider Identify who is providing the service. The grantee will be the default provider. If the grantee is not providing the service, enter the provider's information.
- 3. Dollar Value (not required) Enter the dollar amount related to the service. For example, if transportation bus pass or gas card was provided, you can add it to this service.
- 4. Attendance Attendance is documented.
- 5. Earned Credentials If a credential is associated with the step or service, it can be added manually or from the Credential Registry. Track credential attainment on this tab.

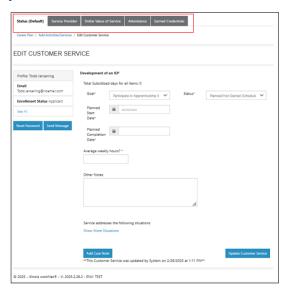

# Service/Activity Level Information (Worksite Placements)

Notes:

- Before you start entering worksite placements into the Career Plan, make sure that all employers and worksites have been identified in the worksite placement tool.
- Adding the customer to a worksite using the Career Plan will also populate the worksite placement tool.
- Payroll is uploaded to the worksite placement so it can be entered for the entire group.

#### **Status**

All services include the related goal, status, start date, weekly hours, WIOA funded (answer no for this project), notes, and related barriers.

This type of service/step also includes worksite placement fields:

- Select Add to add the customer and enter the following information:
  - Minimum wage for placement based on your region and customer age/circumstance.
  - Hourly wage will be pre-populated with the information that was entered with the job. You can change this
    for each customer. Hourly wage must be equal to or greater than minimum wage.
  - Enter the subsidized wage.
    - The subsidized wage should be no more than the minimum wage.
    - Customers may only receive 90 days of subsidized wages regardless of the number of placements. (Check the grant for day limitations and allowances)
    - The start date begins the day limit for the subsidized wage. This is based on the customer and not on a particular placement.
    - Days in subsidized employment are listed with each placement. Unsubsidized wage will
      automatically be calculated by subtracting the subsidized wage from the hourly wage.

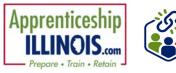

- Select the type of position.
  - Full-time
  - Part-time
- Select a Status:
  - Planned/Not Started The subsidized wage 90-day period will not begin with this status.
  - Started (Open) The start date begins the time limit for the subsidized wage.
  - On Hold (inactive) This status "pauses" the subsidized wage 90-day period.
  - Terminated This status "pauses" the subsidized wage 90-day period.
- Enter the Start/End Date
- Follow-up is suggested at 30, 60, 90, 180, and 270 days. The follow-up section will be available/activated once each of the timeframes has been met. When the customer reaches each of these milestones, review the information for accuracy, update the subsidized wage as needed, and select that you have verified employment.

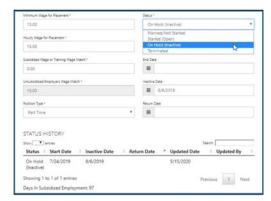

- NOTE: A worksite evaluation is due with the 30-day review. The other milestones do not require the evaluation, but you can choose to use the evaluation tool.
- When an apprentice is terminated from their position, complete the Participant Employment Termination Report (PDF). Then upload the report to the apprentice's progress page.
- When an apprentice is marked Inactive, the Inactive Date field becomes available.
  - The 90-day subsidized wage countdown clock stops. To resume, make the apprentice active [change Status to Started (Open)] and enter the return date.
  - If Inactive status is activated, a Status History will update to reflect inactivity. If an apprentice needs to become Inactive again, repeat the steps above to change the status and enter the dates.
- Days in subsidized employment tracks from all positions entered in the career plan. i.e. if one job has 35 days and another has 13 days, the Days in Subsidized will show 48 days. The job with recent dates will have the most current count.
  - Entered and Exited Subsidized Employment dates are entered to track on what date a customer begins and ends subsidized employment. This also stops the clock if a customer leaves subsidized employment before the 90 days are over. The dates are added to the Status History section.

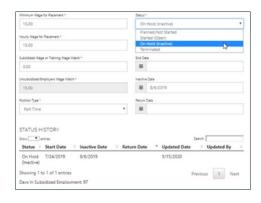

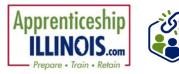

#### **Service Provider**

The grantee will be the default provider.

# **Dollar Value (not required)**

Enter the dollar amount related to the service. Do <u>not</u> use this as a payroll upload. Those costs should be added via payroll upload. A possible future enhancement could be to pull in payroll uploads into this section.

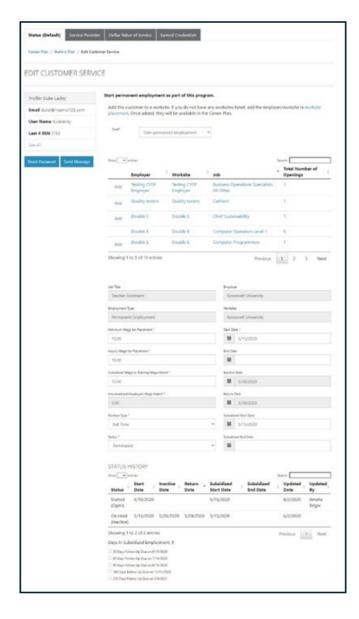

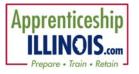

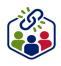

# **Update Log**

The Update Log provides a log for case notes to document changes, updates, and other notes.

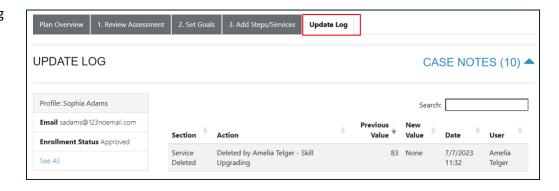

This workforce product was funded by a grant awarded by the U.S. Department of Labor's Employment and Training Administration. The product was created by the recipient and does not necessarily reflect the official position of the U.S. Department of Labor. The Department of Labor makes no guarantees, warranties, or assurances of any kind, express or implied, with respect to such information, including any information on linked sites, and including, but not limited to, accuracy of the information or its completeness, timeliness, usefulness, adequacy, continued availability, or ownership.